## **Smartport Interface Settings on Sx500 Stackable Switches**

## **Objective**

Smartport is an interface to which a user-defined or built-in macros could be applied. Macros help to quickly configure the switch to support communication requirements and utilize various features of the network devices. Network access and QoS requirements depends on the device to which the interface is connected (IP phone, printer, router, Access Point). Smarport feature allows to save and share common configurations.

This article explains how to edit the smartport type settings and view the macro source.

## **Applicable Devices**

• Sx500 Series Stackable Switches

## **Interface Settings**

Step 1. Log in to the Switch Configuration Utility and choose **Smartport > InterfaceSettings** . The Interface Settings page opens:

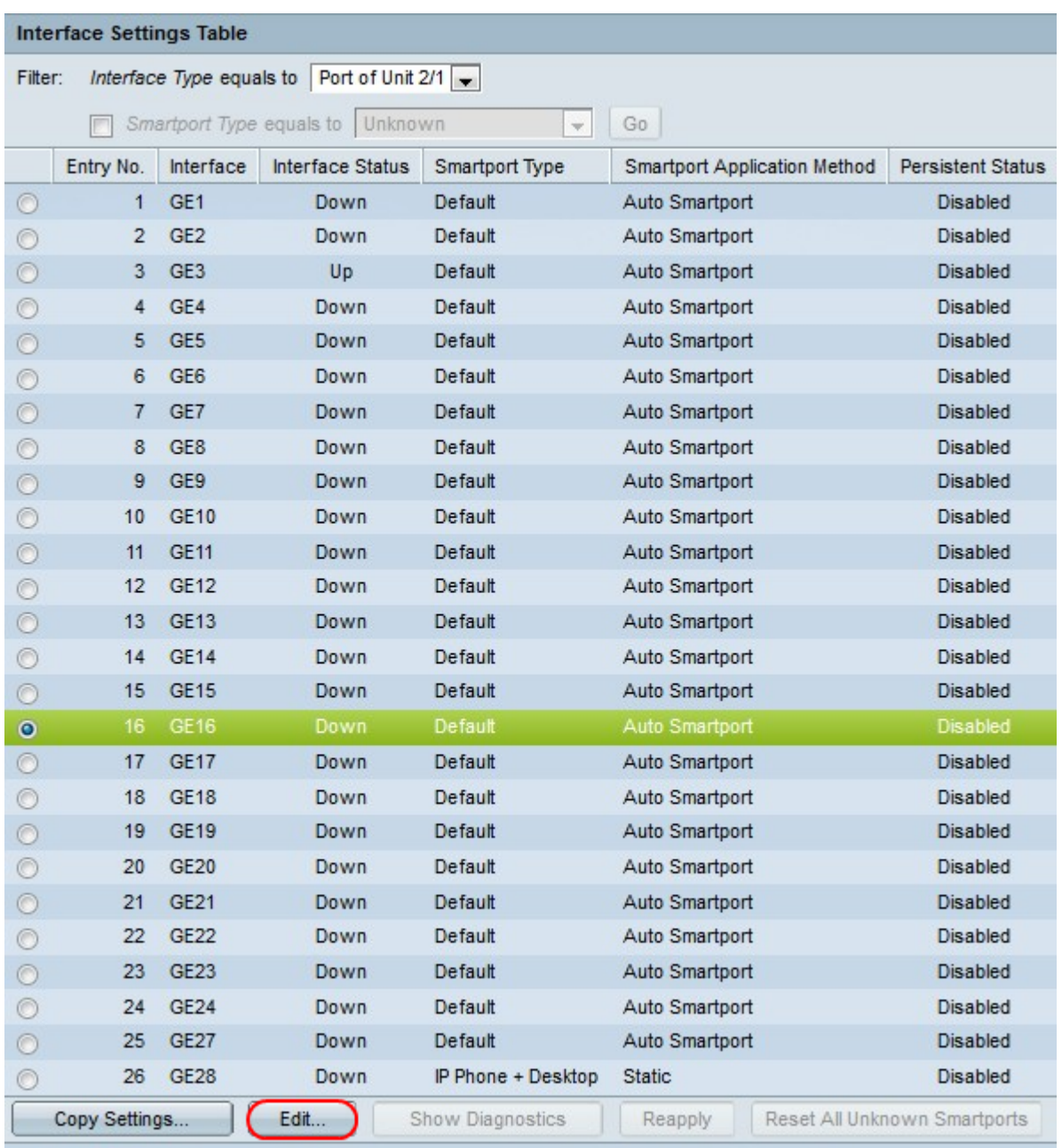

Step 2. To activate Auto Smartport or assign a Smartport type to an interface click the radio button next to the interface and then click **Edit.** The Edit Interface Settings window appears:

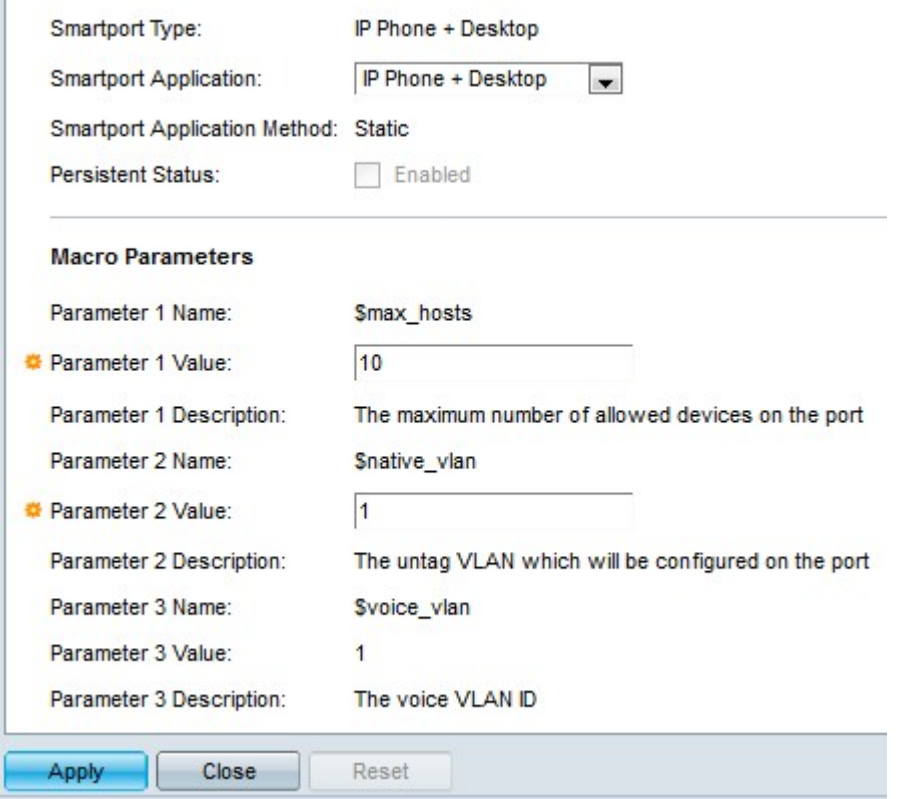

Step 3. The smartport type currently associated with the port/LAG is displayed in the Smartport Type field. From the Smartport Application drop-down list choose a particular smartport type. Smartport Application Method field display the way the smartport application is applied on the port/LAG. For example if Auto Smartport is chosen from the Smarport Application drop-down list then smarport type is assigned based on the CDP and LLDP advertisement received from the connected devices.

Step 4. Check the **Persistent Status** check box if you want the smartport type of an interface to remain when the interface goes down or when the switch is rebooted. This option is applicable only when the Smartport Application is set to Auto Smartport.

Step 5. Macro Parameters contains three parameters. \$max\_hosts is the first parameter and this contains the maximum number of devices allowed on the port. To edit this parameter enter the required value in the Parameter 1 Value field.

Step 6. \$native vlan is the second parameter and this contains the VLAN ID. VLAN is a group of hosts which are physically not attached but still communicate as if they are in the same broadcast domain. To edit this parameter enter the required value in the Parameter 2 Value field.

Step 7. \$voice vlan is the third parameter. The voice VLAN feature enables access ports to carry IP voice traffic from an IP phone. This value is fixed and cannot be edited.

Step 8. Click **Apply** to save the configuration.

.

Step 9. Click **Close** to return to Interface Settings page.

Step 10. (Optional) If you wan to copy the interface settings of an interface to many other interfaces click the radio button next to the particular interface and then click **Copy Settings**

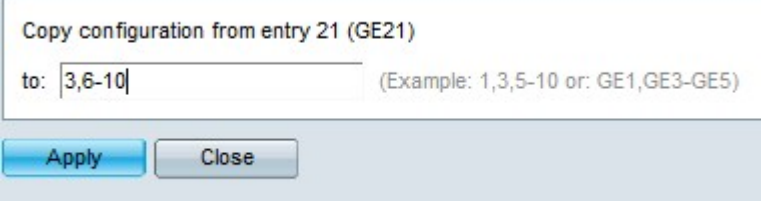

- Step 11. Now enter the required interface values in the Copy configuration field.
- Step 12. Click **Apply** to save the settings.
- Step 13. Click **Close** to return to Interface Settings page.